$1/1$ 

## **Table of Contents**

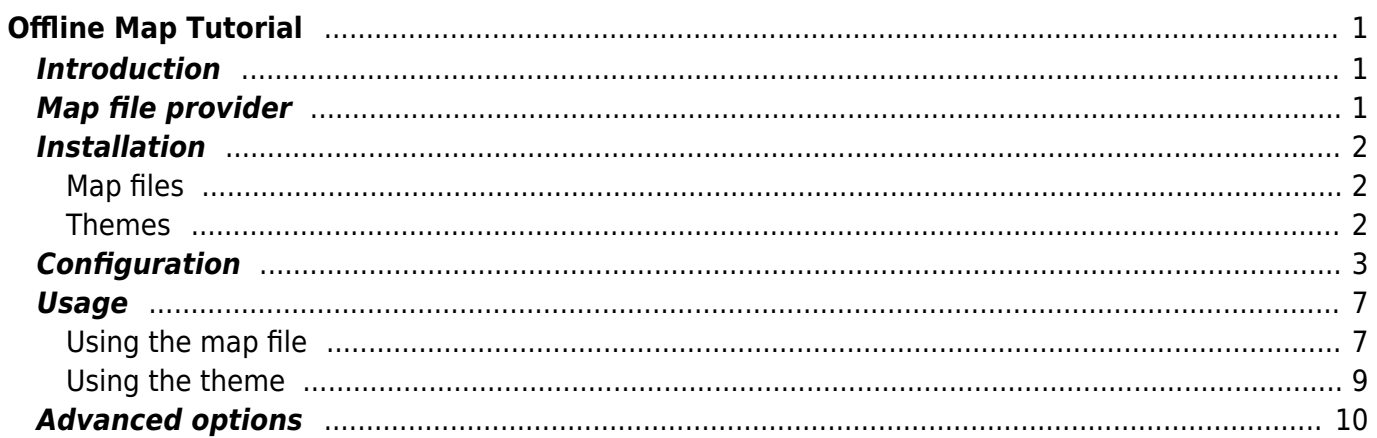

# <span id="page-1-0"></span>**Offline Map Tutorial**

### <span id="page-1-1"></span>**Introduction**

c:geo supports [Openstreetmap](https://www.openstreetmap.org) based offline vector map files using the [mapsforge](https://mapsforge.net) format.

Using an offline map with c:geo in combination with stored caches allows to use c:geo completely offline (e.g. when you don't want or cannot use a mobile data connection).

This tutorial describes how to download, install and configure such offline maps.

### <span id="page-1-2"></span>**Map file provider**

First of all you need to download a compatible offline map file covering the needed geographical area. There are several services available on the internet providing frequently updated and ready-to-use map files.

The following tables provides an overview of some compatible map file sources, where you can download your offline map:

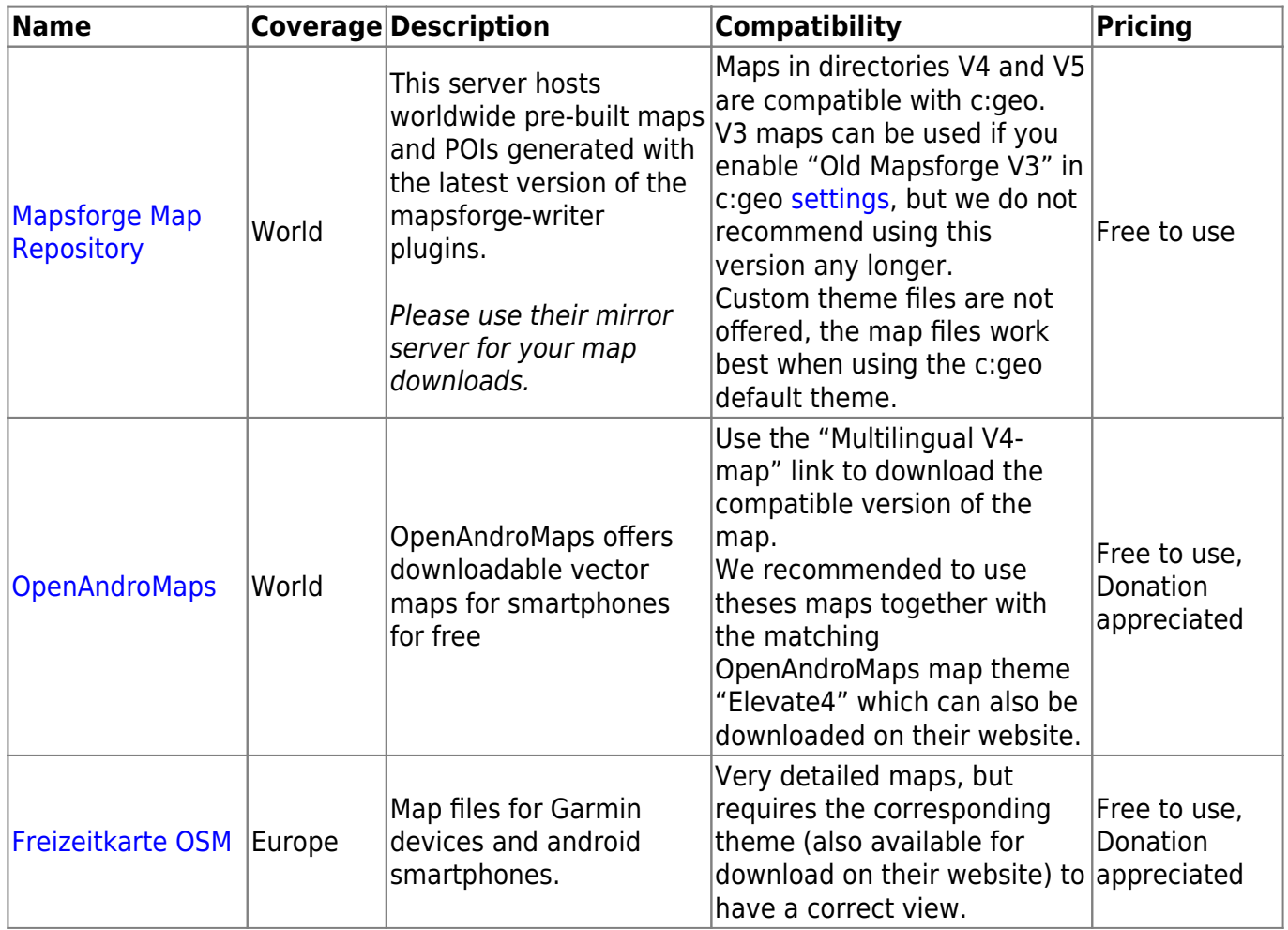

The table above does only provide some examples of map providers, there are more of them out

<span id="page-2-0"></span>Users reported, that some (vendor) tools used to transfer files between PC and smartphone might corrupt or alter the files during transfer. Therefore we recommend to download all files directly onto your smartphone and use a good file explorer on the device to decompress/copy/move the files as described below.

#### <span id="page-2-1"></span>**Map files**

The downloaded offline map file needs to be stored onto your device in a folder of your choice. If the downloaded file is compressed (\*.zip) you need to decompress it first. The correct file extension of the map file is  $*$ . map (e.g. germany. map).

If you want to install several map files for usage with c:geo, you should store all of them into the same folder. As c:geo is later on configured to search for maps in a specific folder, all of them will be selectable in c:geo.

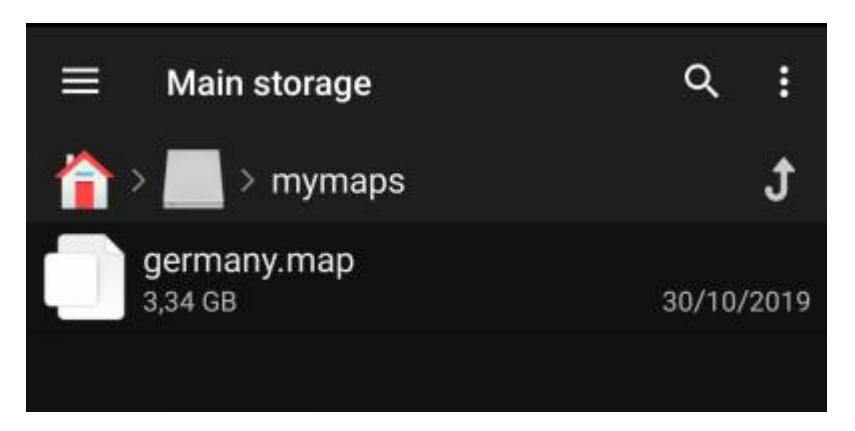

For this tutorial, let us assume you stored the map file(s) to /sdcard/mymaps.

#### <span id="page-2-2"></span>**Themes**

If you (optionally) also downloaded a theme file for your offline map, you need to store it onto your device it in addition to the map files.

Typically the downloaded theme is compressed (\*.zip) and needs to be extracted before it can be used by c:geo. The compressed file usually contains some folders and a lot of small files. Please make sure you keep this structure untouched when decompressing the file.

All of the resulting folders and files need to be stored below a folder of your choice on your device.

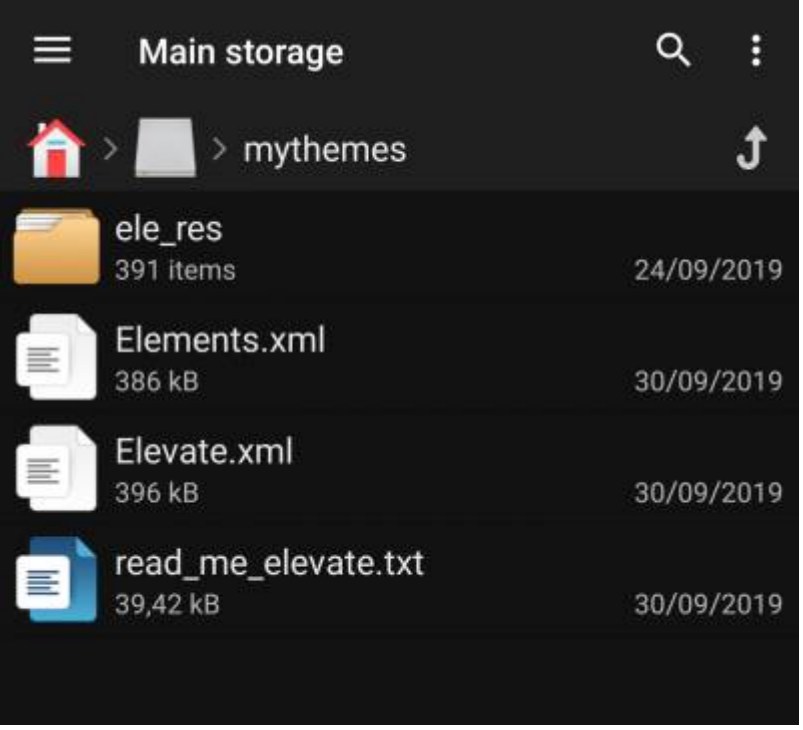

For this tutorial, let us assume you stored the theme(s) to /sdcard/mythemes.

### <span id="page-3-0"></span>**Configuration**

Once you finished storing the map files (and optionally themes) onto your device, you need to configure c:geo to use the correct directories for finding the maps/themes.

You will find the corresponding settings in c:geo Menu → Settings → Map. A detailed description of this setting menu can be found [here.](https://cgeo.droescher.eu/en/mainmenu/settings#maps)

At the beginning the related settings will be empty:

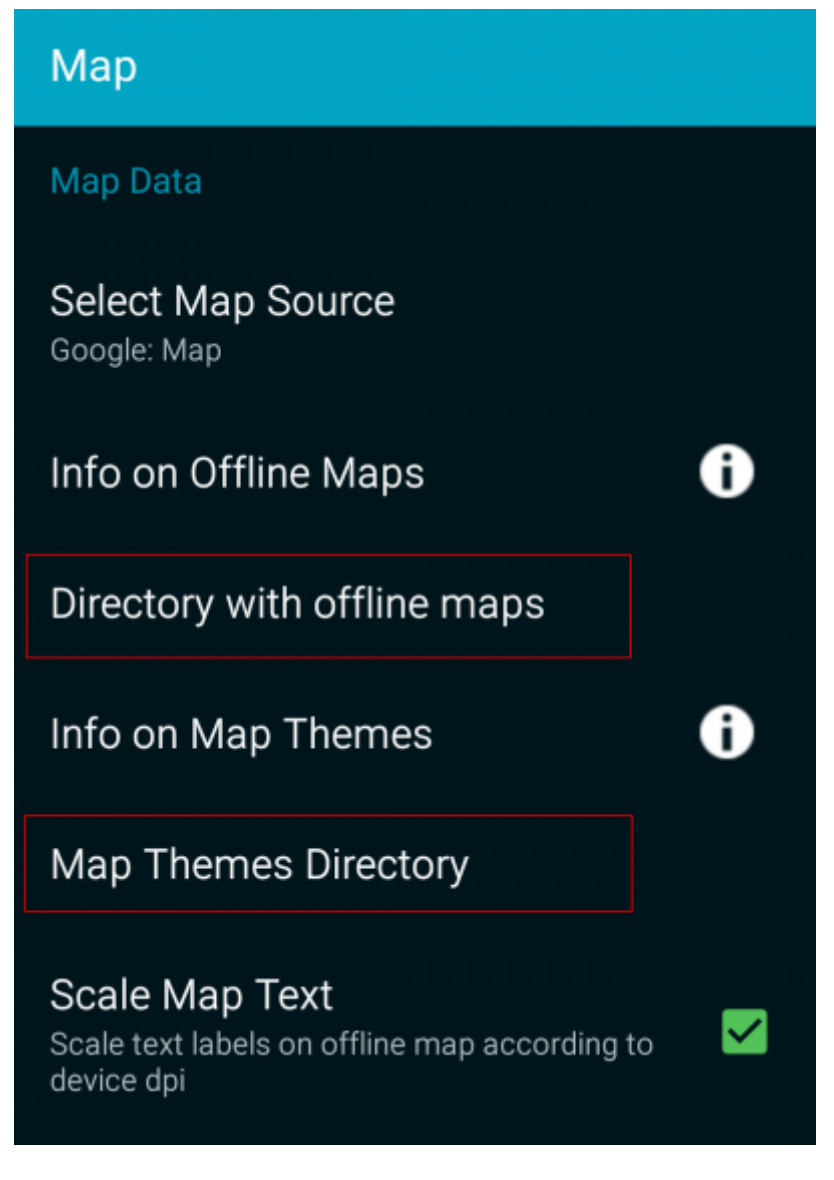

In this menu you need to select the directory, where you have stored the map files (and themes) in the previous step of this tutorial. Sticking to our example above you need to configure the following directories here:

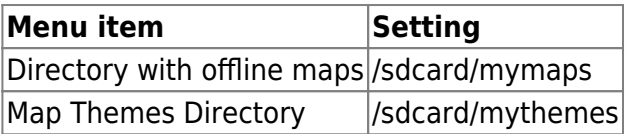

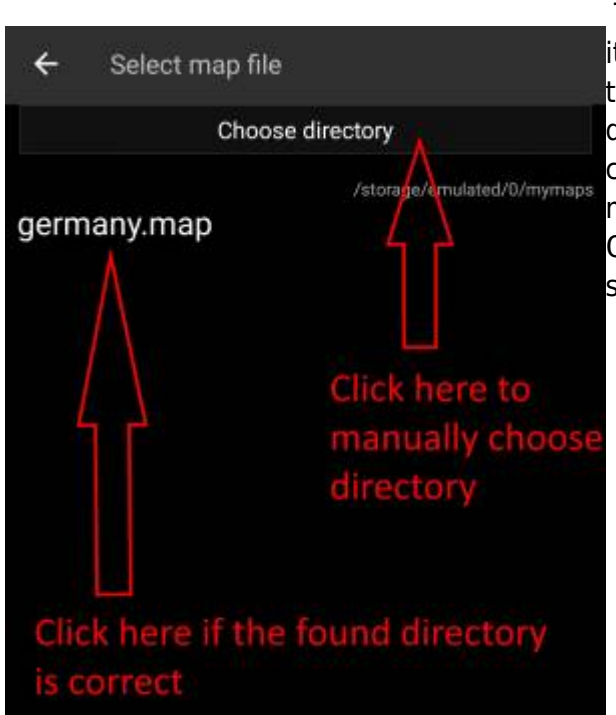

 To select these folders simply click on the related menu [i](https://cgeo.droescher.eu/_media/en/offlinemap_file_scanner.jpg)tem. c:geo will then automatically scan your folders trying to find the map files and offer the corresponding directory to be selected. If the list already contains the correct directory you can directly select it, if your map/theme directory is not listed you have to click the Choose directory button at the top to manually select/enter the directory.

On some devices finding the right folder might be frustrating, as the same folder is mounted under different paths at the same time, whereas the visibility of these paths might be different from app to app. A typical example is, that /sdcard/mymaps might instead be shown as /storage/emulated/0/mymaps or something like /storage/1234-5678/mymaps.

Due to the many different implementations depending on vendor and device configuration, we can't give a generic information, but you have to find the correct path on your device.

If you select Choose Directory some file explorer (appearance differs depending on Android version and installed third-party tools) will be opened, where you can browse your folders and choose the correct directory.

The following pictures show two different typical file explorers and visualize the steps needed to browse and select your map folder according to our example. For setting up the theme folder the steps are identical, but you need to select the themes folder instead.

Staying in our example the directory configuration should be shown look like this in the menu at the end:

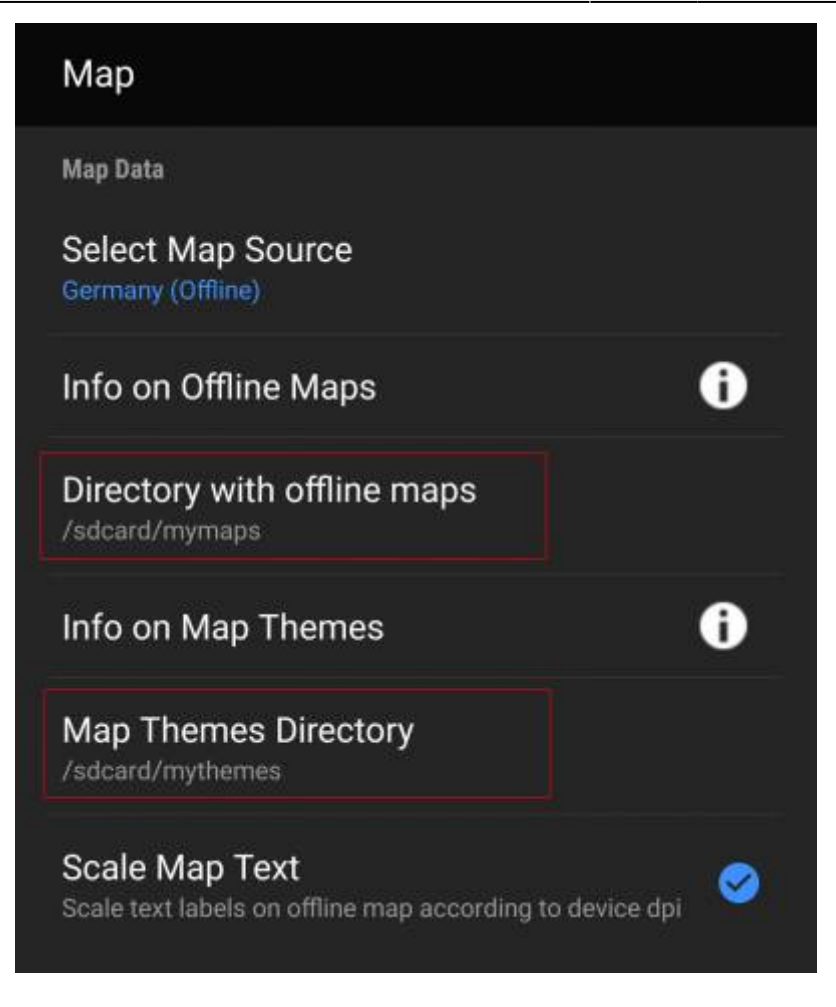

Now you are ready to use your map files (and themes) with c:geo.

#### <span id="page-7-0"></span>**Usage**

After adding new maps/themes to the configured directories a restart of c:geo is needed to recognize the added files.

#### <span id="page-7-1"></span>**Using the map file**

If you correctly configured the directories, c:geo will now show all available offline map files in the map selection menu on your (live) map and in c:geo Menu → Settings → Map.

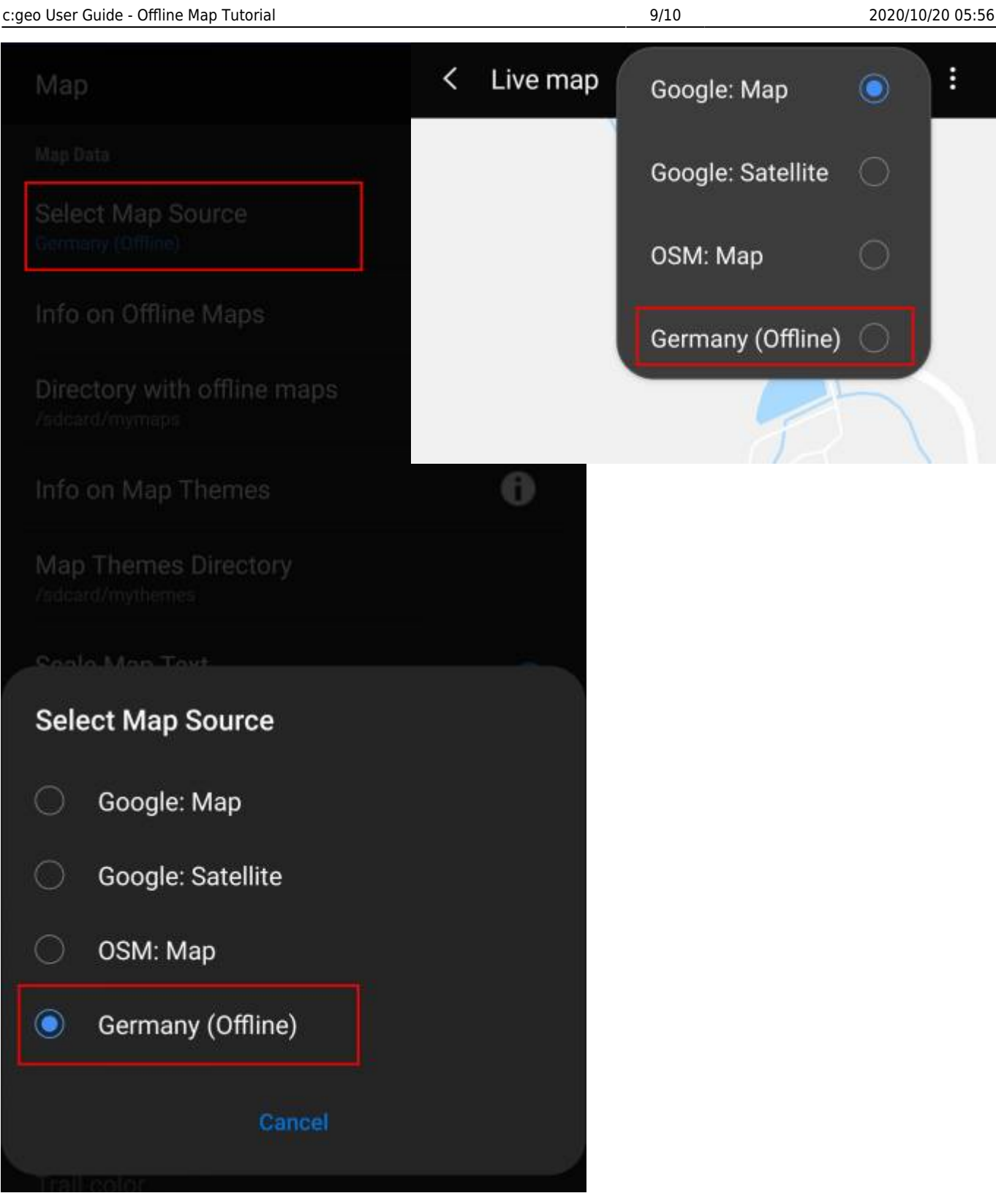

Once selected c:geo will continuously use this map file to render your map instead of using the online maps.

#### <span id="page-9-0"></span>**Using the theme**

After selecting the offline map file to be used, you can assign the theme, which shall be used to render the map.

This can be done in the menu of the (live) map using the menu option Select map theme. If you

installed a theme alongside with your offline map, please make sure you select the corresponding theme here.

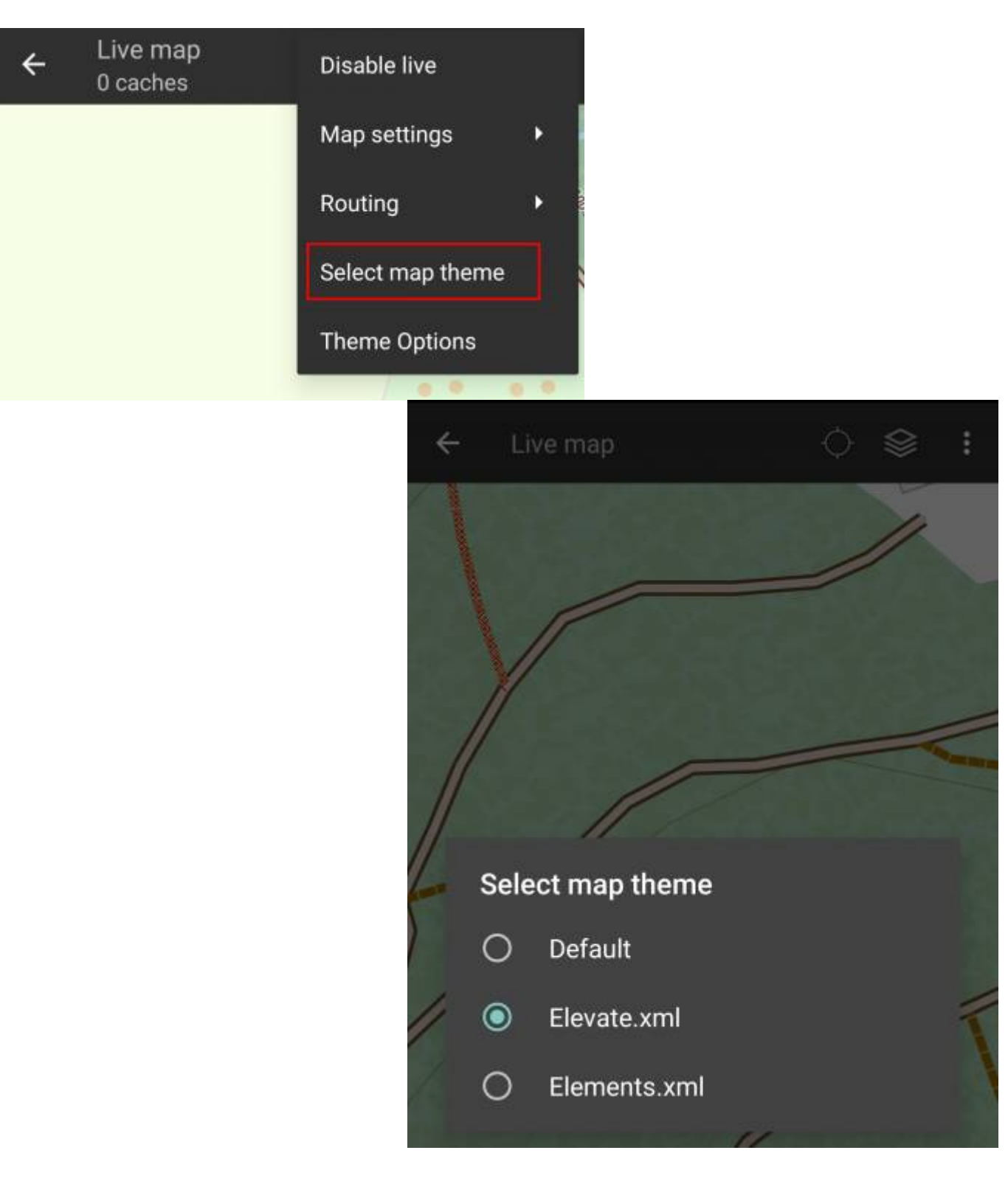

### <span id="page-10-0"></span>**Advanced options**

Configuring theme options